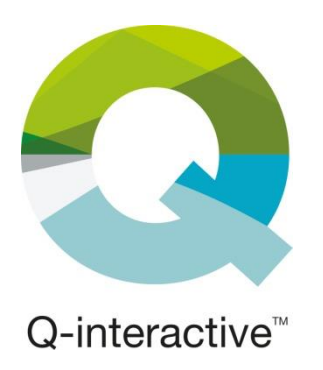

## **Chapitre 1**

# Préparation de vos iPads et installation de l'application Assess

Guide d'utilisation de Q-interactive

**Juillet 2021**

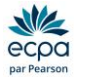

#### <span id="page-1-0"></span>SOMMAIRE

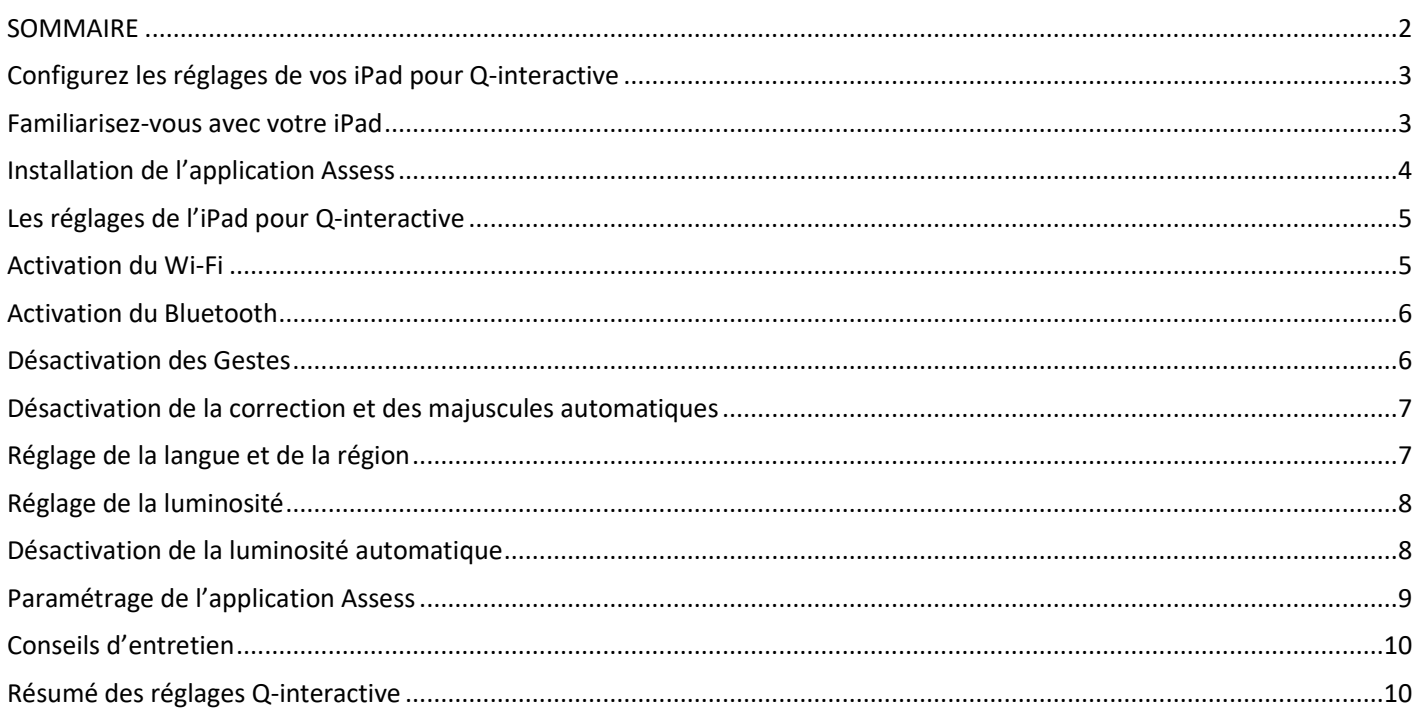

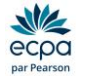

 $\mathcal{L}^{\mathcal{L}}$ 

#### <span id="page-2-0"></span>Configurez les réglages de vos iPads pour Q-interactive

Avant de pouvoir administrer des tests avec Q-interactive, vous devez accomplir deux tâches :

- Configurer les deux iPads
- Installer l'application Assess à partir de l'Apple Store sur chaque iPad

#### <span id="page-2-1"></span>Familiarisez-vous avec votre iPad

Prenez le temps de vous familiariser avec les interrupteurs, les boutons et les ports de l'iPad.

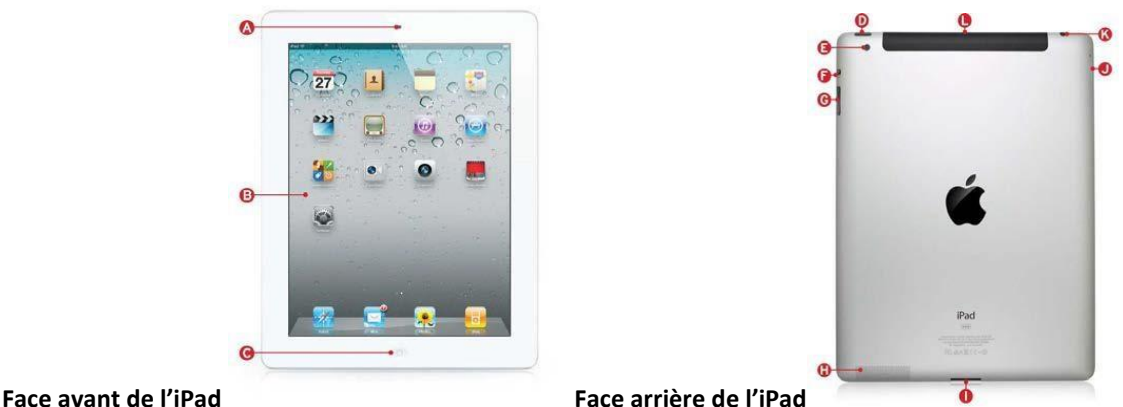

#### **(A/E) Caméras/appareils photo avant et arrière**.

- **(B) Écran tactile**. L'iPad possède un écran d'affichage tactile en verre rétro-éclairé.
- **(C) Bouton Accueil**. Seul bouton physique situé à l'avant de l'iPad, il possède plusieurs fonctions :
	- 1. Lors de l'utilisation d'une application, une pression sur le bouton Accueil vous renverra à la page d'accueil, où sont affichées toutes vos applications.
	- 2. Une double pression du bouton Accueil fera apparaître le menu multitâche, qui affiche les raccourcis et permet d'éteindre une application.
	- 3. En mode veille, une pression sur le bouton Accueil réveillera votre iPad.
- **(D) Bouton Marche/Veille et Marche/Arrêt.** Le bouton Marche/Veille se trouve au sommet de l'iPad.
	- 1. Pour faire basculer votre iPad en mode veille (verrouiller), appuyer une fois sur le bouton.
	- 2. Pour déverrouiller votre iPad, appuyer une fois sur le bouton.
	- 3. Pour éteindre totalement votre iPad, maintenir enfoncé le bouton Marche/Veille pendant quelques secondes, jusqu'à ce que le bouton Faites glisser pour éteindre apparaisse en haut de l'écran.
	- 4. Pour allumer votre iPad, appuyer et maintenir enfoncé le bouton Marche/Veille jusqu'à l'apparition du logo Apple.

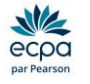

#### <span id="page-3-0"></span>Installation de l'application Assess

Assess est une application téléchargeable depuis l'App Store d'Apple. **Vous devez installer cette application sur les deux iPads (examinateur et sujet).**

**Étape 1 :** Se rendre sur la page d'accueil de l'iPad et cliquer sur l'icône App Store.

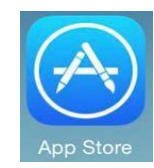

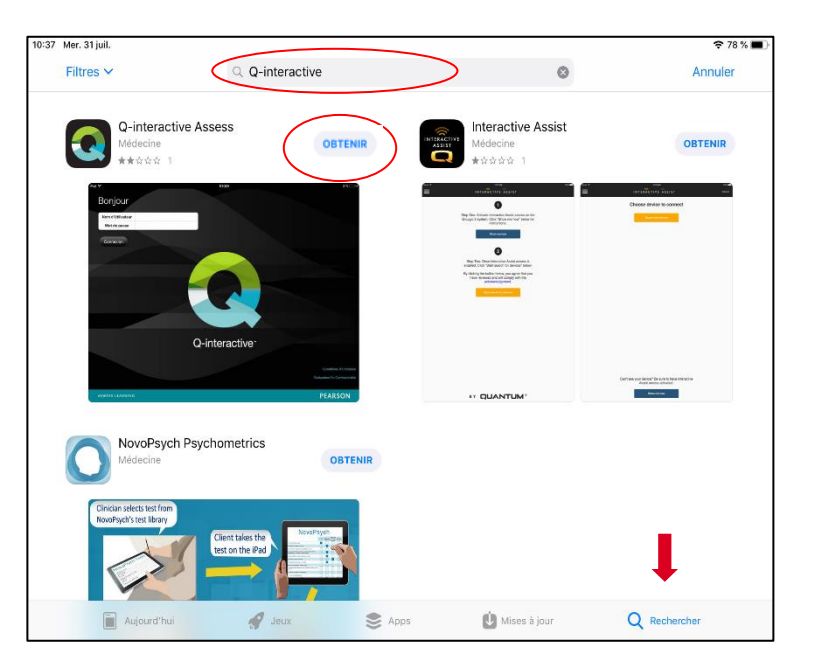

**Étape 2 :** Dans la barre de recherche (en bas à droite) saisir « q-interactive ».

L'application Q-interactive apparaît alors dans les résultats. Cliquer sur OBTENIR pour lancer l'installation de l'application.

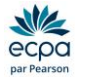

#### <span id="page-4-0"></span>Les réglages de l'iPad pour Q-interactive

Plusieurs réglages sont à faire, avant de commencer à utiliser Q-interactive, depuis l'application Réglages :

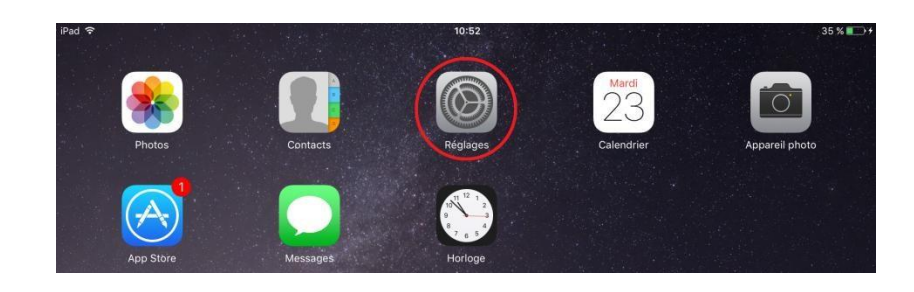

#### <span id="page-4-1"></span>Activation du Wi-Fi

Si vous disposez d'une connexion Wi-Fi sécurisée, Q-interactive peut rester connecté à Internet et sauvegardera vos données à la fois localement et vers le site internet qiactive.com au fur et à mesure.

**Étape 1 :** Dans les Réglages, aller dans « Wi-Fi »

**Étape 2 :** Activer le Wi-Fi en faisant glisser le bouton vers la droite pour qu'il passe du blanc au vert. Choisir le réseau ; une coche apparaît lorsque la connexion est effectuée.

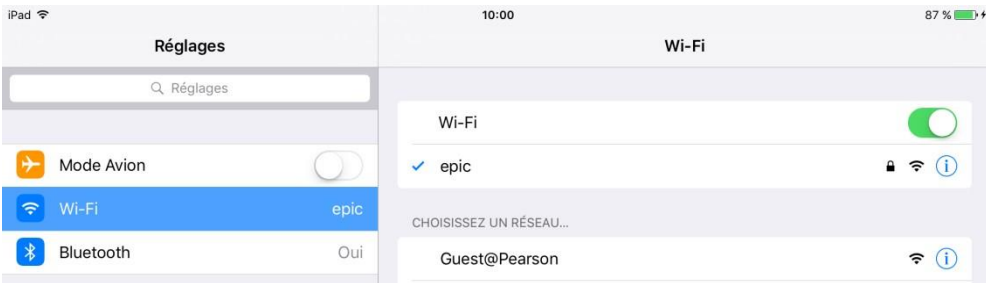

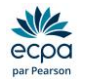

#### <span id="page-5-0"></span>Activation du Bluetooth

Le Bluetooth permet aux iPads de communiquer entre eux.

**Étape 1 :** Dans les Réglages, aller dans « Bluetooth »

**Étape 2 :** Activer le Bluetooth en faisant glisser le bouton vers la droite pour qu'il passe du blanc au vert. *Il est normal que l'autre iPad n'apparaisse pas dans la liste « Appareils » et qu'ils ne puissent pas être jumelés.* La connexion entre les deux iPads s'établira quand vous connecterez dans chacune des applications Assess Q-interactive.

<span id="page-5-1"></span>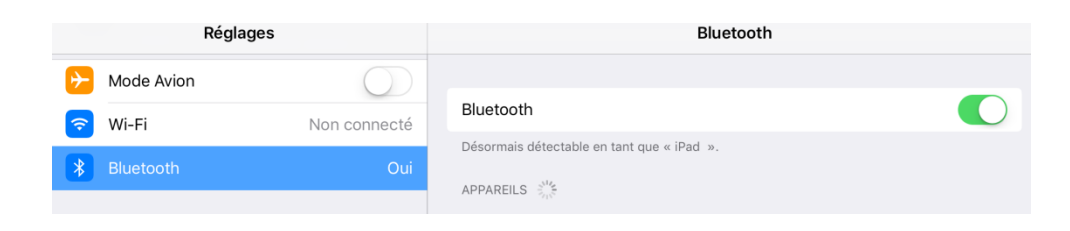

#### Désactivation des Gestes

Facultatif : Les Gestes peuvent être désactivés sur l'iPad du sujet afin de l'empêcher de quitter la session d'évaluation.

Pour désactiver les Gestes, allez dans Ecran d'accueil et Dock > Multitâche puis faites glisser le bouton vers la gauche pour qu'il passe du vert au blanc.

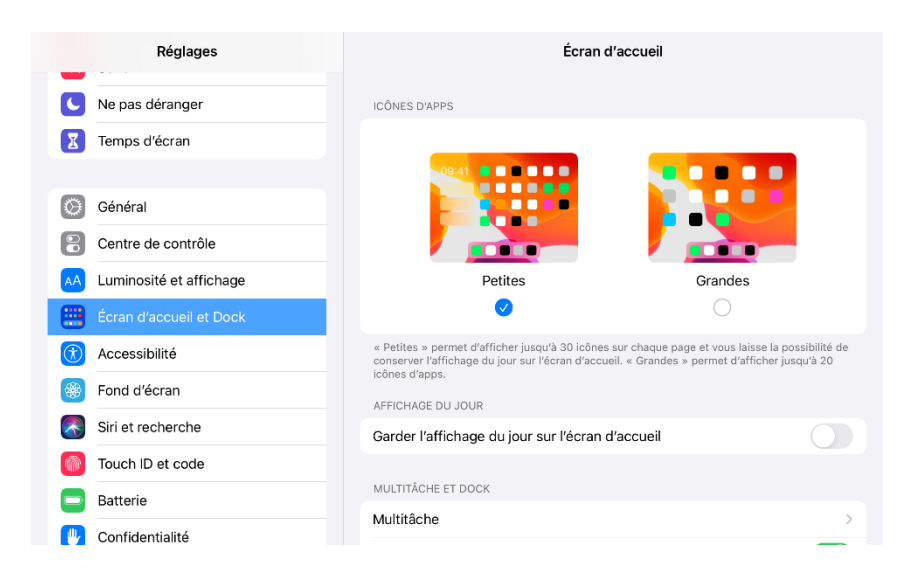

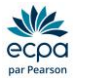

#### <span id="page-6-0"></span>Désactivation de la correction et des majuscules automatiques

La désactivation de ces deux paramètres permet d'assurer l'exactitude de la saisie des informations (identifiant et mot de passe) sur Q-interactive.

**Étape 1** : Dans Général, cliquer sur « Claviers »

**Étape 2** : Désactivez les Majuscules automatiques et la Correction automatique en glissant le bouton à gauche pour qu'il passe du vert au blanc.

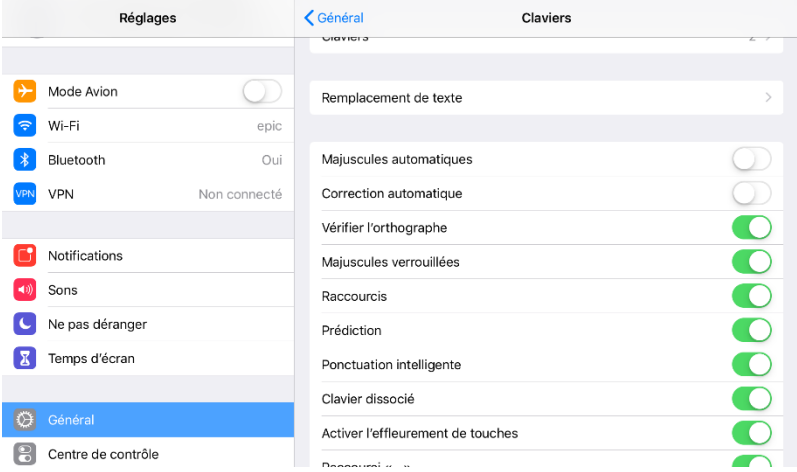

### <span id="page-6-1"></span>Réglage de la langue et de la région

Q-interactive utilise la langue et les réglages région de votre iPad pour afficher les bons stimuli sur l'iPad sujet. **Il est donc important de paramétrer ces réglages sur la France, même si vous êtes domicilié dans un autre pays ou dans les DOM-TOM.** 

**Étape 1 :** Dans Réglages > Général > Langue et région.

**Étape 2 :** Sélectionner Langue Français et Région France.

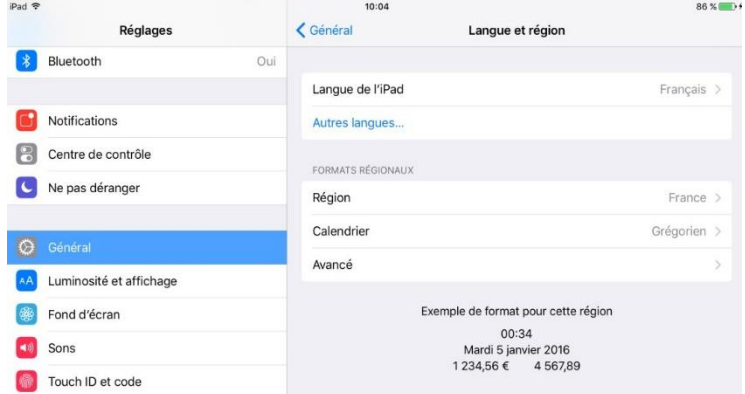

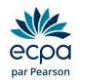

### <span id="page-7-0"></span>Réglage de la luminosité

Il est recommandé de paramétrer la luminosité sur l'iPad du patient au maximum.

**Étape 1 :** Dans les réglages, faire défiler jusqu'à « Luminosité et affichage » et appuyer dessus.

**Étape 2 :** Augmenter la luminosité en faisant glisser le doigt jusqu'à ce que la ligne devienne bleu foncé.

**Etape 3** : Afin de protéger vos données, nous vous recommandons d'activer le verrouillage automatique et de le régler sur 15 minutes.

**Étape 4** : Le mode « Sombre » n'est pas compatible avec Q-interactive donc rester sur le mode Claire.

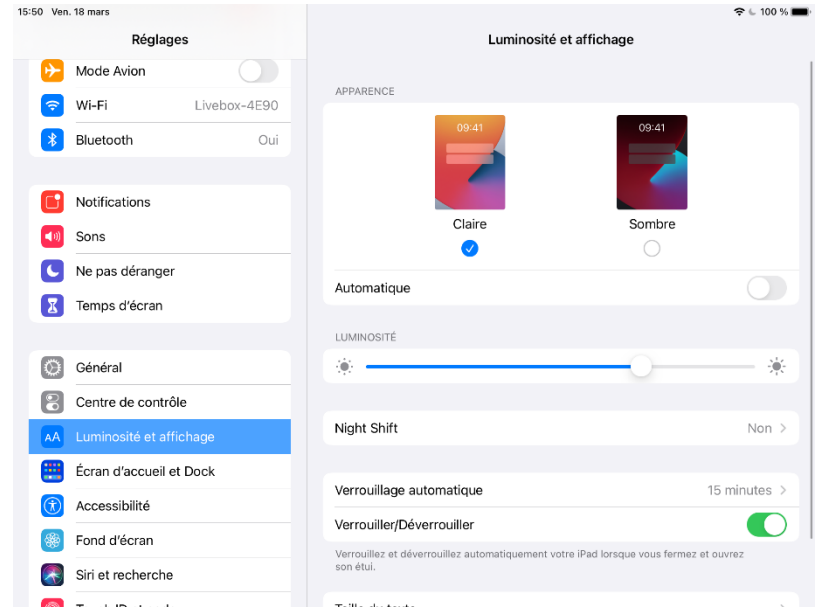

#### <span id="page-7-1"></span>Désactivation de la luminosité automatique

Il est recommandé de désactiver la luminosité automatique sur l'iPad patient. Cela signifie qu'elle restera au niveau que vous avez sélectionné, sans s'adapter au lieu dans lequel vous vous trouvez.

**Étape 1 :** Dans les réglages, aller dans « Accessibilité » et « Affichage et taille du texte »

**Étape 2 :** Désactiver le bouton « Luminosité automatique » en glissant le bouton pour qu'il passe du vert au blanc.

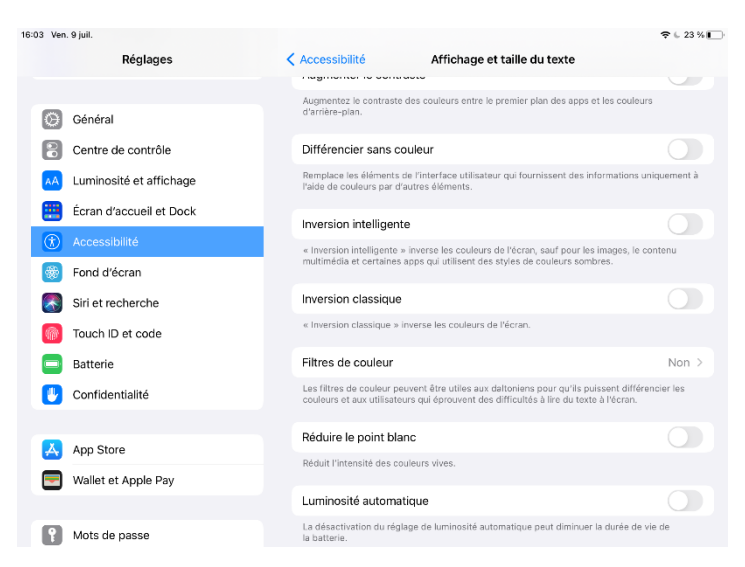

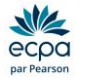

#### <span id="page-8-0"></span>Paramétrage de l'application Assess

**Mode Application.** Q-interactive nécessite l'utilisation de deux iPads, chacun remplissant un rôle spécifique. L'un doit être en configuré en Mode Examinateur et l'autre configuré en Mode Sujet.

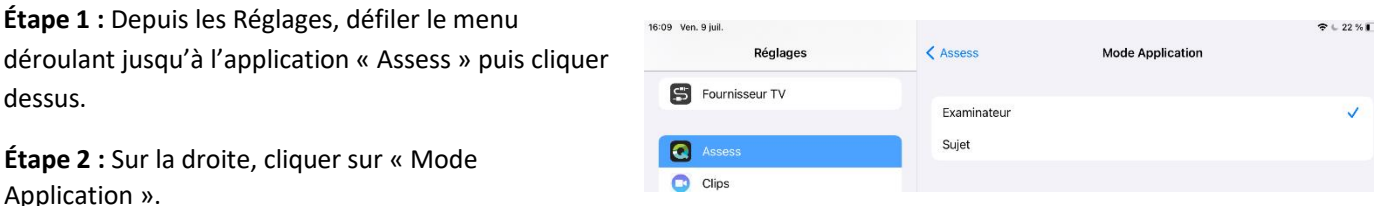

**Etape 3** : Configurer un iPad en mode application « Examinateur ». Configurer l'autre iPad en mode application « Sujet ».

*Pour les utilisateurs d'iPad mini* **ou** *d'iPad Pro* **:** celui-ci ne pourra être désigné que comme étant l'iPad Examinateur car l'écran n'a pas la taille requise pour être utilisé comme iPad sujet.

**Enregistrement audio.** Pour les subtests impliquant des réponses verbales, Q-interactive peut enregistrer vocalement les réponses via l'iPad examinateur. Vous pourrez alors réécouter les enregistrements audios après la passation pour valider ou clarifier une cotation, si nécessaire. L'enregistrement audio peut être activé ou désactivé dans les Réglages d'Assess.

**Connexion**. Pour que la connexion entre les iPads s'établisse efficacement, Assess doit pouvoir accéder au « Bluetooth » et au « Réseau local ». Les versions d'Assess doivent également être identiques sur les deux iPads, et correspondre à la dernière version disponible.

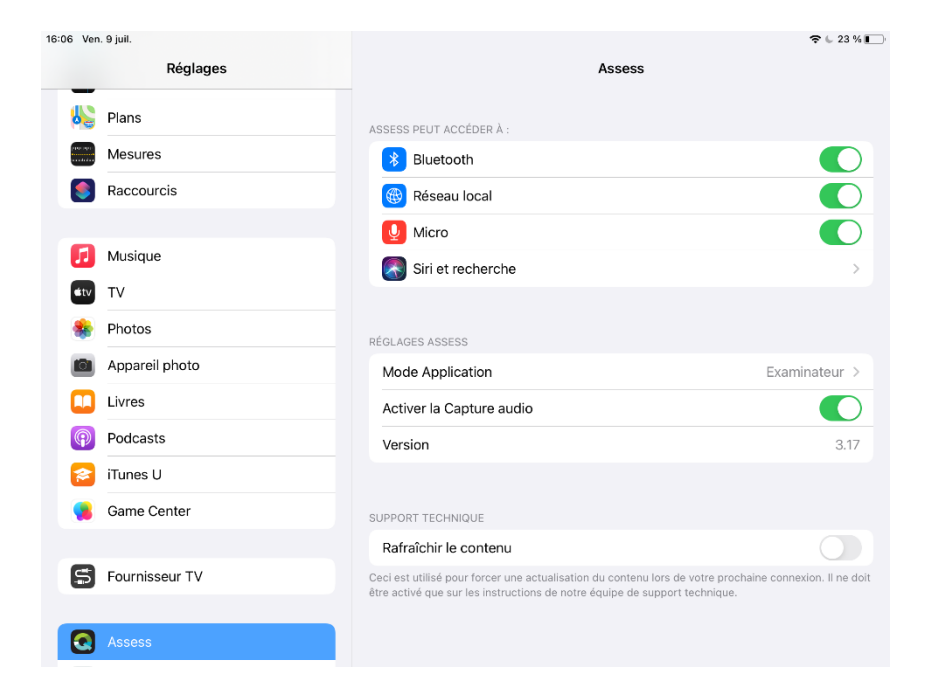

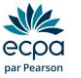

#### <span id="page-9-0"></span>Conseils d'entretien

- Vérifier toujours le niveau de charge de la batterie avant une évaluation. Si possible, les deux iPads doivent être complètement chargés avant de commencer une évaluation. L'évaluation est possible même si l'iPad est en charge.
- Paramétrer l'iPad en Ne Pas Déranger afin de désactiver les alertes e-mail, rendez-vous, etc.
- Eviter l'utilisation d'autres applications sur l'iPad pendant les sessions d'évaluation. Pour quitter les applications en arrière-plan :
	- 1. Double-cliquer sur le bouton Accueil (bouton rond de l'iPad) pour afficher toutes les applications actuellement ouvertes.
	- 2. Positionner le doigt sur l'image de l'application à quitter.
	- 3. Lorsque le doigt glissera vers le haut de l'écran, l'image quittera l'écran et cela fermera l'application.

#### <span id="page-9-1"></span>Résumé des réglages Q-interactive

Si vous êtes familiarisé avec l'iPad, vous pouvez rapidement configurer le vôtre avec la liste des configurations ci-dessous.

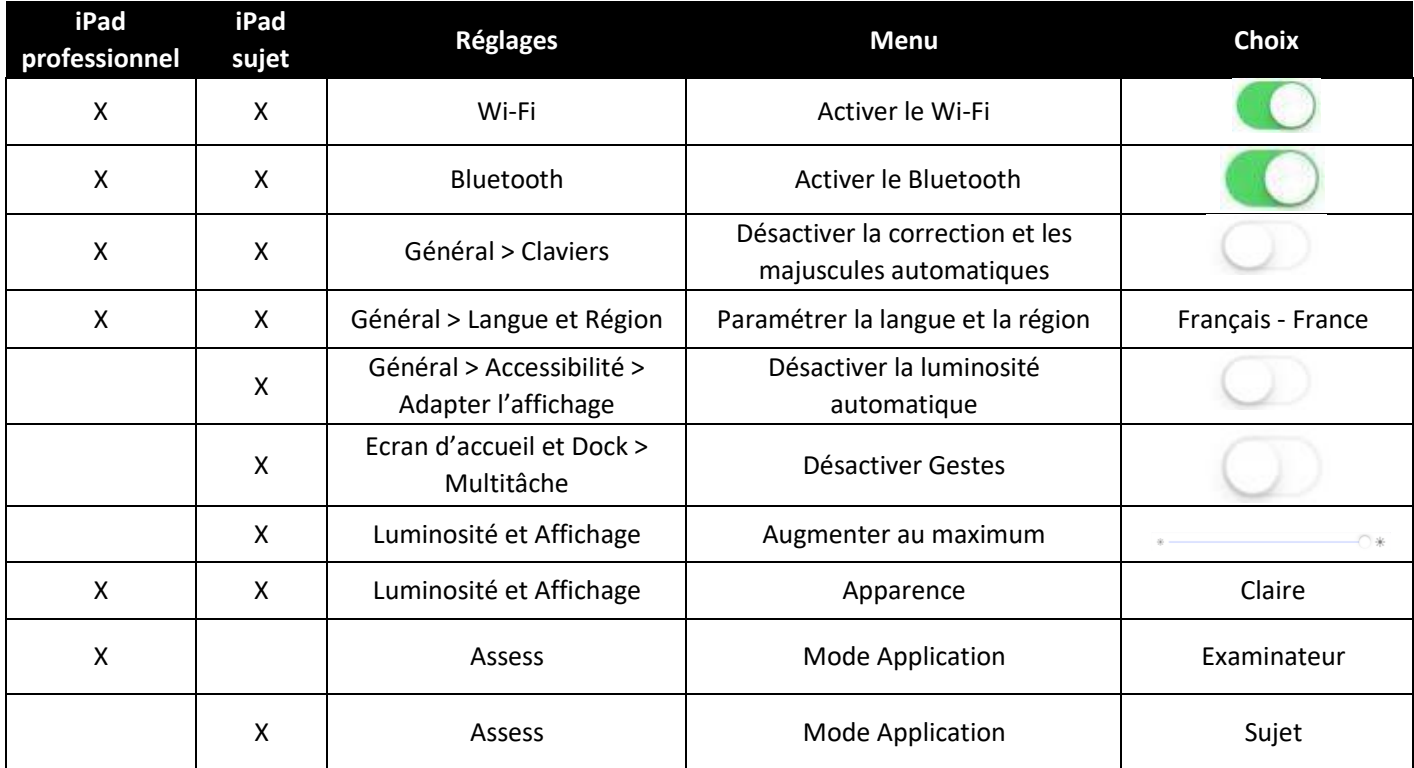

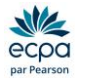